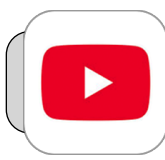

# **YouTube Restricted Mode**

### **Getting Started**

Students may be blocked from watching certain YouTube videos until they sign in with their 4J username and password.

#### **If You're Using a Computer (Not an iPad):**

- **1.** Open a web browser (ex: Chrome) and navigate to **[youtube.com](http://youtube.com)**.
- **2.** Look to the upper right area of the YouTube webpage. You will either see a "Sign In" button or a user avatar icon (a picture or letter of the alphabet):

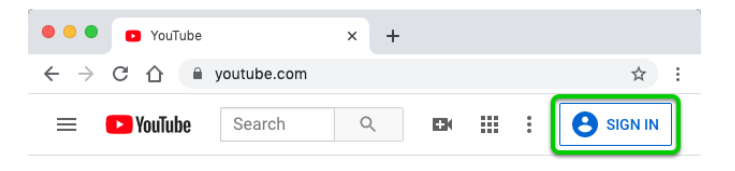

**3.** If you see a user avatar icon instead of "Sign In": **3.A.** Click the avatar icon ("J" in this example):

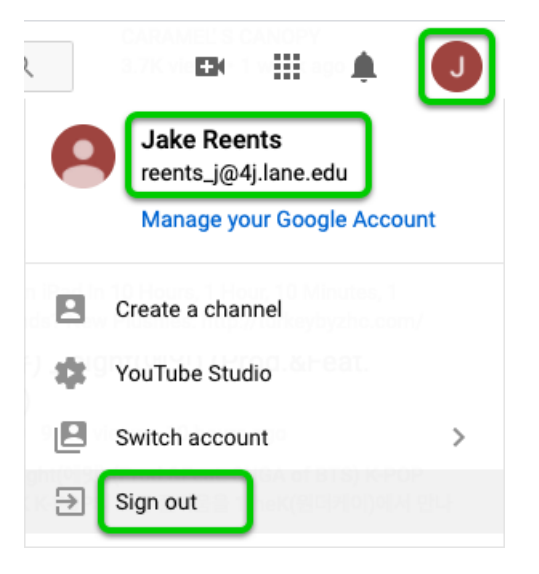

- **3.B.** If you see your 4J email address then skip to "Watch a YouTube Video" below.
- **3.C.** If you do not see your 4J email address then you must click the "Sign out" button, completely quit the web browser, and start over from step 1.
- **4.** If you see a "Sign In" button, click it.
	- **4.A.** Enter your 4J email address (for example my 4J email address is winand r@4j.lane.edu) and click "Next":

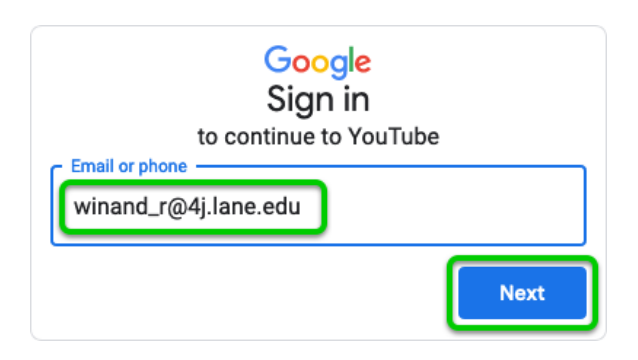

**4.B.** You may be redirected to the 4J Secure Login webpage. Enter your 4J username (without the @4j.lane.edu part, for example my username is winand r) and password. Click "Login":

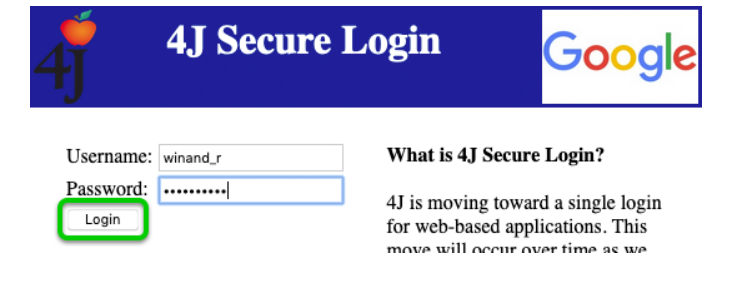

## **If You're Using an iPad (Not a Computer):**

**1.** Find the YouTube App and tap it to open it:

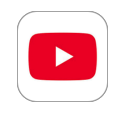

**2.** If you are asked to sign in to YouTube, follow steps 4.A and 4.B above.

#### **Watch a YouTube Video**

Note the blue bar below the video:

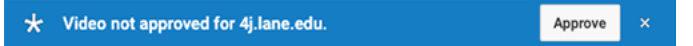

If it says "Video not approved for 4j.lane.edu" and the video will not play, ask your teacher to approve the video and give them a link to the video. You can get the video link by clicking "Share" and then "Copy" (or "Copy link"):

 $\Rightarrow$  SHARE

COPY

Paste this link into an email to your teacher.